# **Création d'un gabarit de Mise en Plan**

#### **Version Pro/ENGINEER Wildfire 2.0 et + Niveau = Débutant**

Pro/ENGINEER permet de définir simplement des modèles de mise en page pour générer automatiquement les plans 2D à partir des pièces et assemblages.

Ces gabarits permettent la création automatique de vues simples ou éclatées, le contrôle de leur affichage, le placement de la cotation et des lignes aimantées, la création de nomenclatures, etc…

Nous allons voir dans cet exemple comment créer un gabarit de mise en plan à partir d'un fond de plan (format) existant.

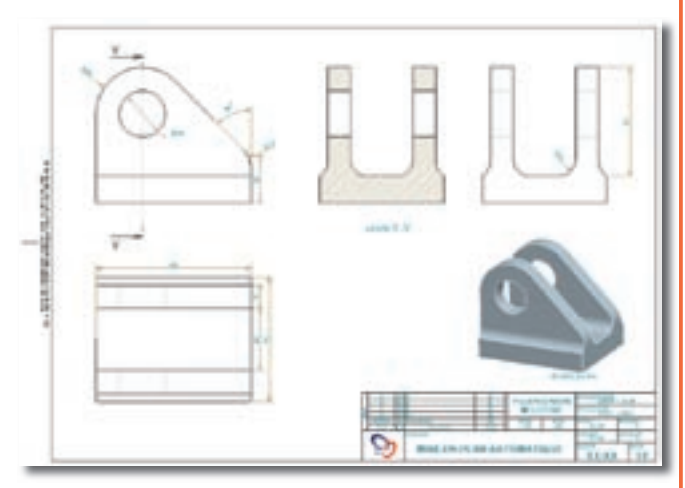

Créer une nouvelle Mise en Plan « GABARIT\_A3H.DRW ».

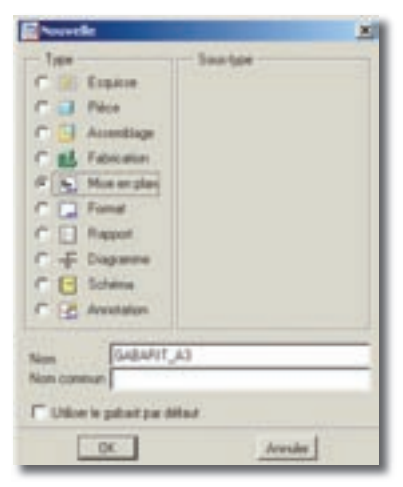

Ne pas sélectionner de modèle 3D à mettre en plan. Cocher l'option « vide » comme gabarit. Indiquer « A3 » pour la taille de la feuille.

Note : Le fond de plan (format) ne sera placé sur cette feuille qu'une fois le mode gabarit activé.

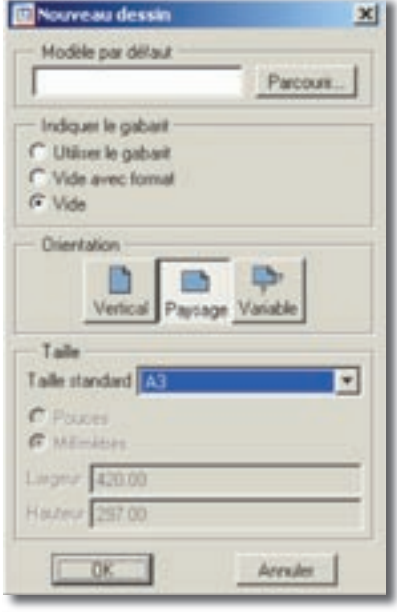

Une fois le plan créé, activer le mode « Gabarit » à l'aide du menu déroulant : « Applications/Gabarit ».

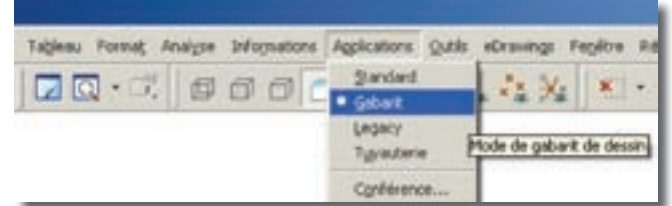

A l'aide du bouton droite de la souris, cliquer sur le fond d'écran et sélectionner « Mise en page ».

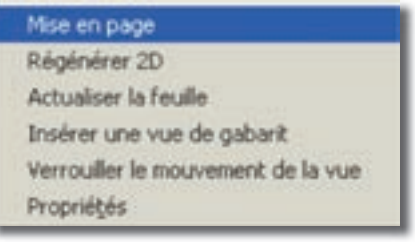

Remplacer le format A3 de la feuille 1 par votre fond de plan A3 en sélectionnant ce dernier après avoir cliqué sur « parcourir ».

## *Trucs et astuces PTC Pro/ENGINEER*

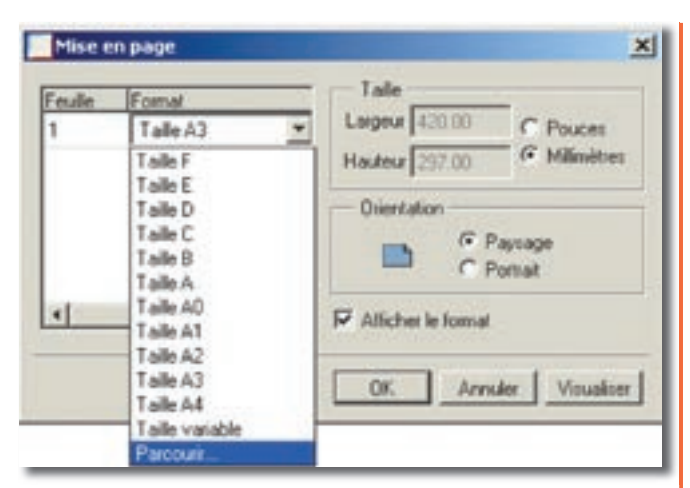

Note : Si la mise en plan contient plusieurs feuilles, il est possible de leur attribuer des formats différents. Cette fonction est particulièrement utile pour générer par exemple les gammes de montages ou les nomenclatures multi-pages associées aux grands ensembles.

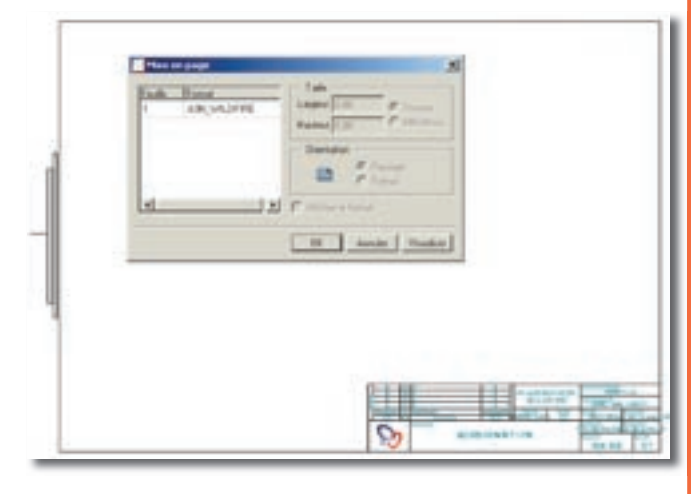

A l'aide du bouton droite de la souris, cliquer sur le fond d'écran et sélectionner « Insérer une vue de gabarit ».

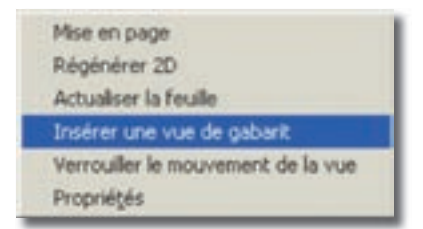

Cette manipulation est également possible depuis le menu déroulant « Insertion » en haut de l'écran.

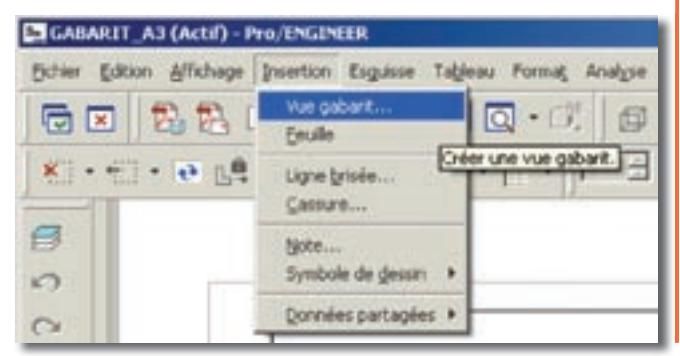

Donner le nom « FACE » à la vue à créer.

Dans le champ « Orientation », indiquer le nom de la vue enregistrée du modèle 3D à utiliser (ici FACE).

Note : Le nom de vue entré pour l'orientation doit obligatoirement exister dans vos modèles 3D pour qu'ils puissent être traités automatiquement par ce gabarit.

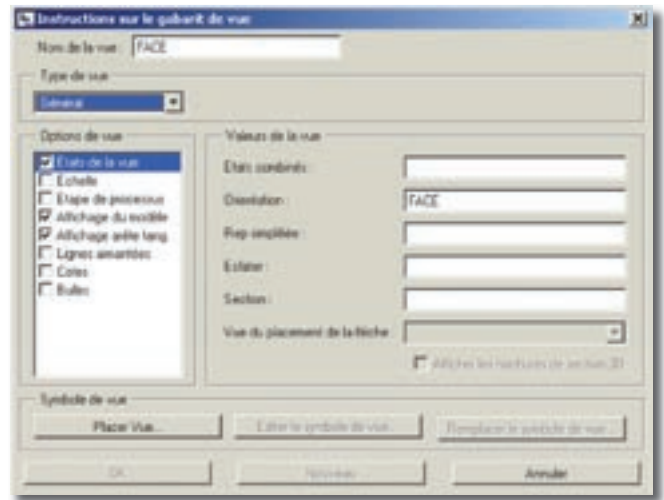

L'échelle des vues sera automatiquement affectée à la mise en plan afin que le modèle 3D sélectionné puisse être intégralement affiché. Il n'est donc pas souhaitable de régler une échelle spécifique à la vue en cours de création : laisser l'option grisée.

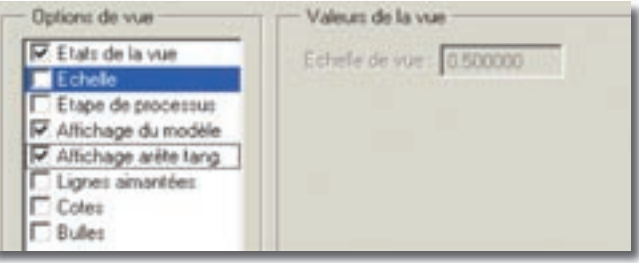

Régler l'affichage par défaut de la vue.

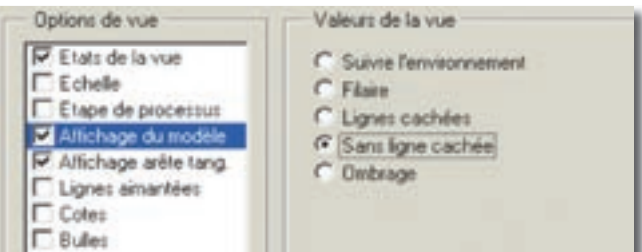

Idem pour l'affichage des arêtes tangentes.

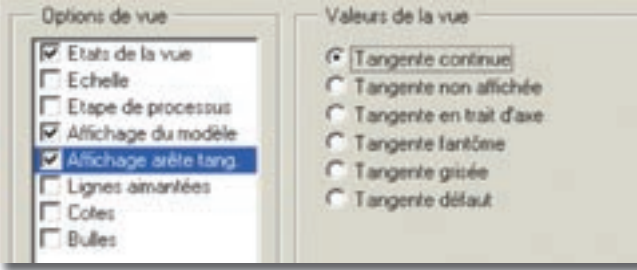

### *Trucs et astuces PTC Pro/ENGINEER*

Pour afficher automatiquement les cotes du modèle dans cette vue, cocher l'option et entrer les valeurs demandées : - Espacement incrémentiel = distance entre deux cotes.

- Décalage initial = distance entre la 1re cote et le bord de la vue.

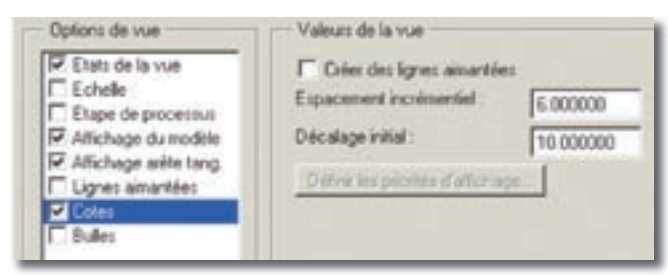

Note : Le placement des cotes avec le gabarit n'est pas conseillé pour la mise en plan automatique de modèles 3D contenant un grand nombre de fonctions (et donc de cotes). Dans ce cas précis il est préférable d'utiliser les outils classiques de placement des cotes par fonction et/ou par vue.

Les autres options ne seront pas utilisées dans cet exemple. On peut toutefois noter que les gabarits de vues autorisent la sélection de représentations simplifiées, d'éclatés, de sections, etc. à la seule condition que ces dernières existent bien dans les modèles 3D à traiter.

Cliquer ensuite sur « Placer la vue » et sélectionner l'emplacement souhaité dans le plan.

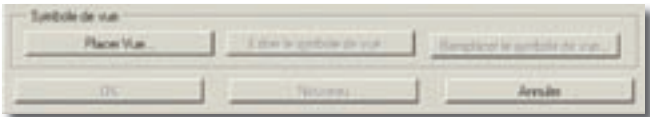

La vue placée apparaît sous forme d'un symbole (le même symbole pour toutes les vues).

Il est possible de déplacer la vue en cliquant sur « Déplacer le symbole » dans la boite de dialogue.

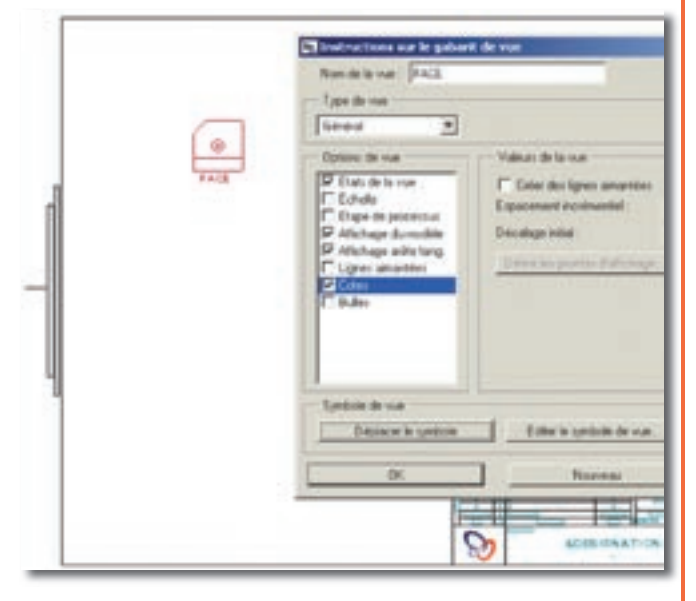

Lorsque la position est correcte, cliquer sur « OK » pour valider la création de cette 1re vue.

Pour créer la vue suivante, à l'aide du bouton droite de la souris, cliquer sur le fond d'écran et sélectionner « Insérer une vue de gabarit ».

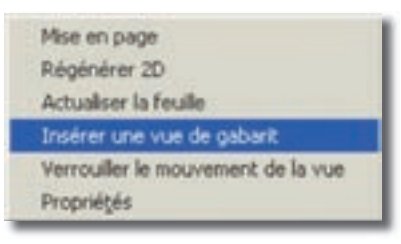

Cette fois-ci sélectionner le type de vue « Projection » et indiquer la vue « FACE » précédemment créée comme référence.

Toutes les autres options pour cette vue sont à régler comme pour la vue de FACE.

Placer la vue et valider avec « OK ».

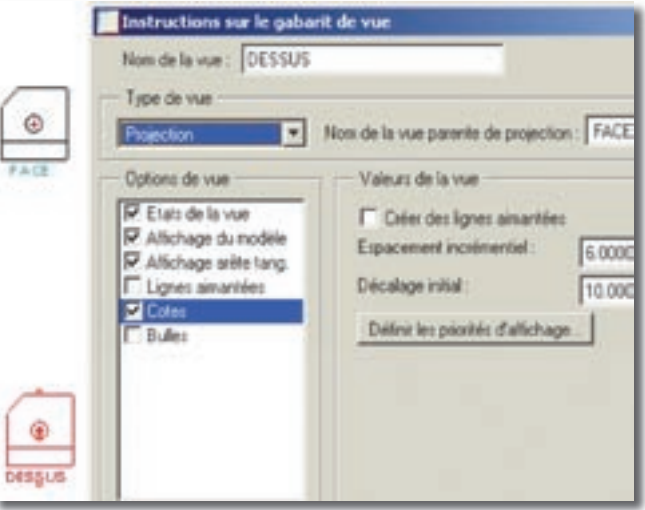

Note : La création de la vue en projection sera parfaitement alignée avec la vue de référence, même si le symbole d'une vue en projection n'est pas parfaitement placé à la verticale ou à l'horizontale du symbole de la vue de référence.

Répéter les dernières opérations pour créer la vue de gauche.

Pour créer la vue en perspective, à l'aide du bouton droite de la souris, cliquer sur le fond d'écran et sélectionner « Insérer une vue de gabarit ».

Donner le nom « DEFAUT » à la vue à créer.

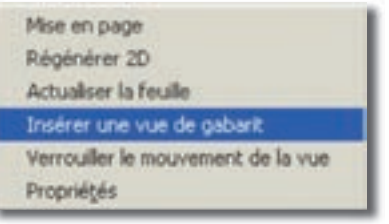

Dans le champ « Orientation », indiquer le nom de la vue enregistrée du modèle 3D à utiliser : « ORIENTATION PAR DÉFAUT ».

#### *Trucs et astuces PTC Pro/ENGINEER*

Attention : Respecter scrupuleusement l'orthographe de « ORIENTATION PAR DÉFAUT » car cela correspond au nom que Pro/ENGINEER assigne par défaut à sa vue en perspective personnalisable.

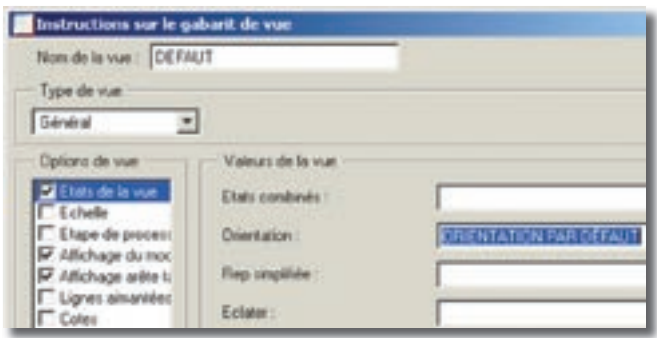

Note : Si Pro/ENGINEER est utilisé dans une autre langue ce nom de vue ne sera plus valable. Dans ce cas il sera plus simple d'ajouter au modèle 3D une vue en perspective nommée et d'utiliser cette dernière dans les gabarits.

Les autres réglages sont identiques aux vues précédentes, sauf l'affichage de la vue en ombré (option disponible uniquement avec Pro/ENGINEER Wildfire 3.0).

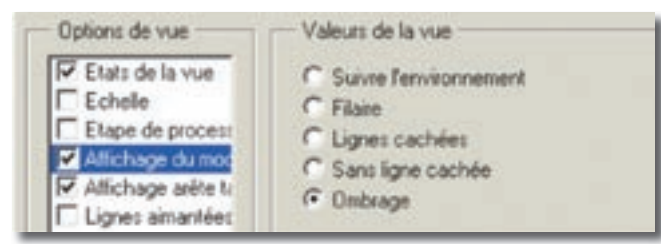

Une fois le gabarit terminé et enregistré sur le disque, éditer le fichier de configuration « config.pro » de Pro/ ENGINEER et régler le chemin de recherche suivant :

TEMPLATE\_DRAWING C:\...\gabarit\_a3.drw

Charger le config.pro modifié ou redémarrer Pro/ ENGINEER pour prendre en compte les modifications.

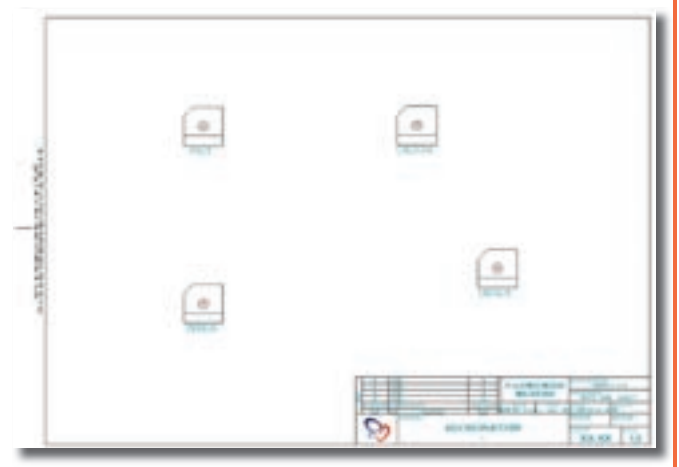

L'utilisation du gabarit ainsi créé et référencé par le config.pro est particulièrement simple :

Créer une nouvelle mise en plan à partir d'un gabarit en cochant la case « Utiliser le gabarit par défaut ».

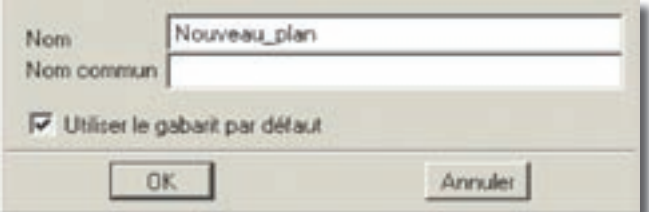

Sélectionner le modèle 3D (pièce ou assemblage) à mettre en plan et valider avec « OK ».

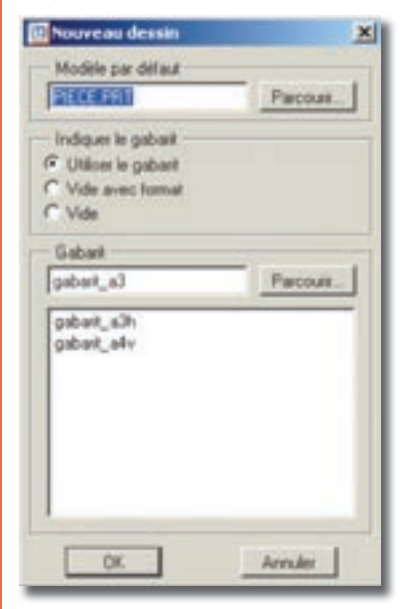

Note : Le gabarit par défaut indiqué dans le config.pro est automatiquement sélectionné pour la création du nouveau plan.

L'utilisateur peut, s'il le souhaite, sélectionner un autre gabarit que celui par défaut dans la bibliothèque des gabarits. Le chemin de cette bibliothèque est indiqué dans le config.pro par la ligne :

start model dir C:\...\dossier qabarits Valider la création automatique en cliquant sur « OK ».

Une fois le plan créé automatiquement à l'aide du gabarit, il est possible de le modifier à volonté : ajout et modification de vues, ajout et modification des modèles 3D, etc.

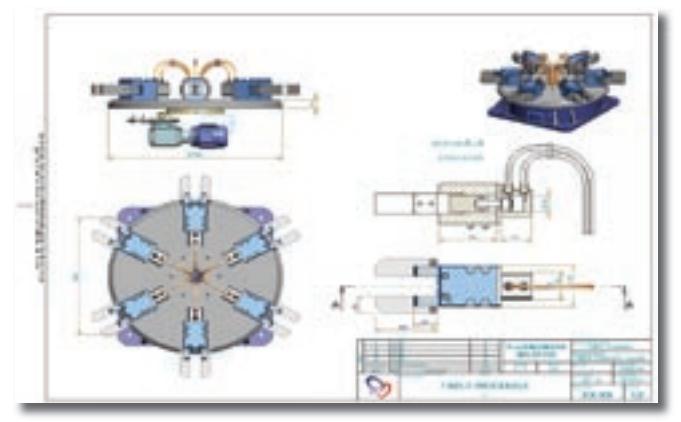

Note : Pour des informations plus précises sur la création des gabarits, utiliser la documentation de Pro/ENGINEER.